## **USER MANUAL**

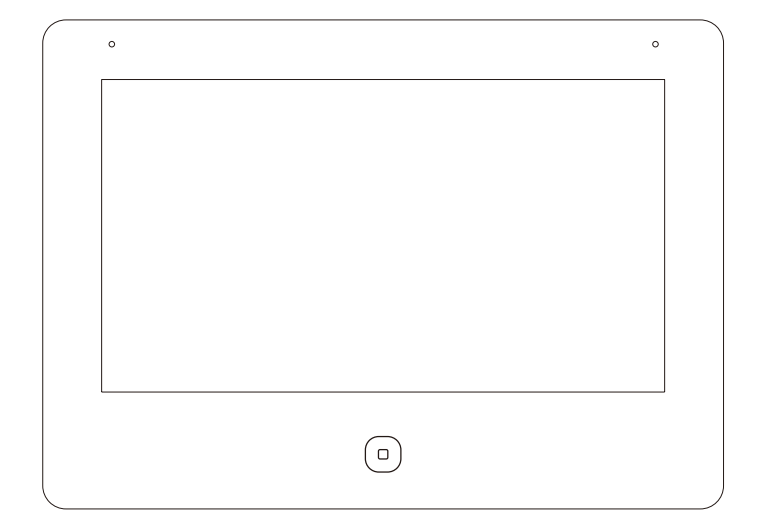

# **GUARDEON.dk** - Security Systems-

- Thank you for purchasing our products.
- The products are subject to change without prior notice.
- The company is not responsible for any safety accidents caused by abnormal operation of the product.
- Please carefully read this User's Guide (in particular, precautions for safety) before using a product and follow instructions to use a product exactly.

### **1. Warning and caution**

Make sure to follow the instructions to prevent any danger or property losses.

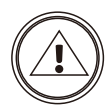

**Warning**

Death or serious injury is expected.

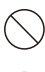

It indicates prohibition of contact.

 $(\widehat{\mathbb{F}})$ 

It indicates prohibition disassembly.

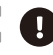

 $\overline{1}$ 

It indicates dangerous.

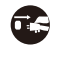

It indicates that the plug should be pulled out from the socket.

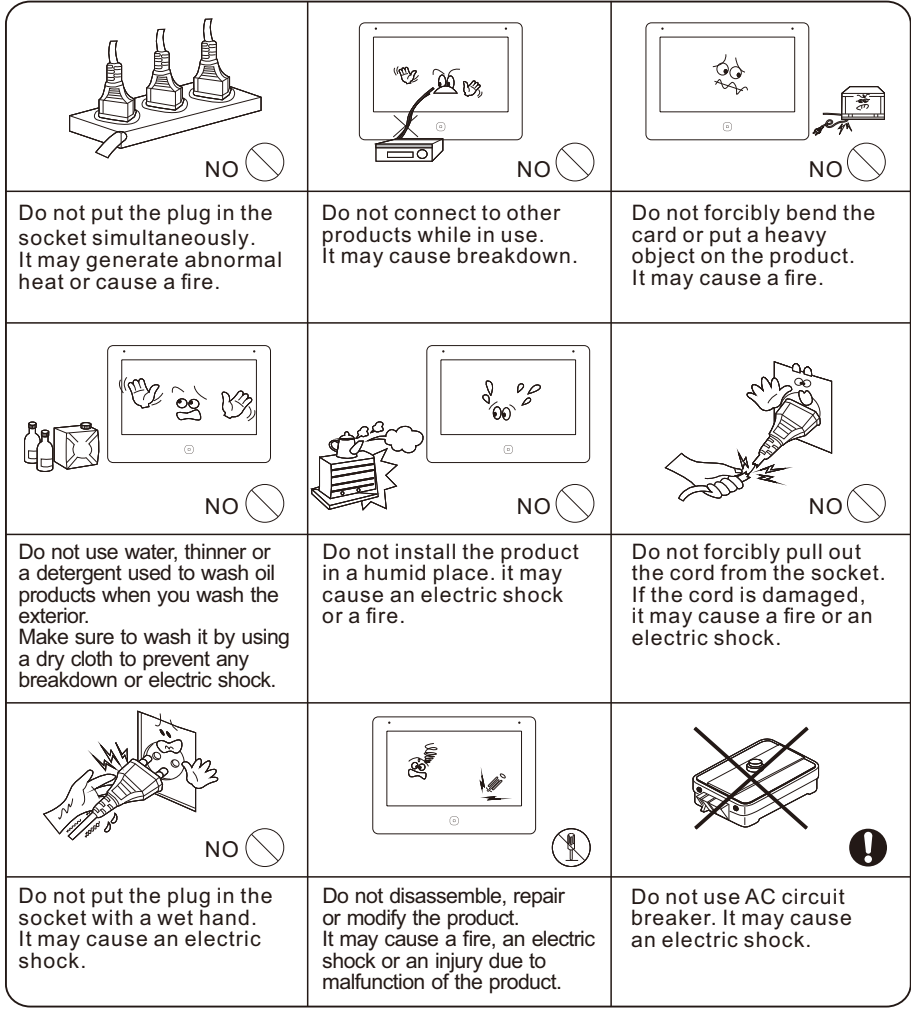

### **2. Features**

- 2 wire IP & Wi-Fi video door phone with mini NVR
- 7" HD resolution 1024\*600 with touch screen
- Backlight touch button operation
- Embedded Linux operation system
- Image&video quad split
- Human detection
- Video playback
- Tuya APP control
- Full-duplex two-way audio intercom
- Room to room intercom
- Support ONVIF IP cameras
- Customize UI & Melody
- Multimedia player
- Free short messages between resident and visitor
- Support max.128G SD card|inner memory max.100pcs picture
- Lock control | Calendar |Alarm clock
- No disturb & Night mode
- Support H265 & H264

### **2.1 The function and name of each part**

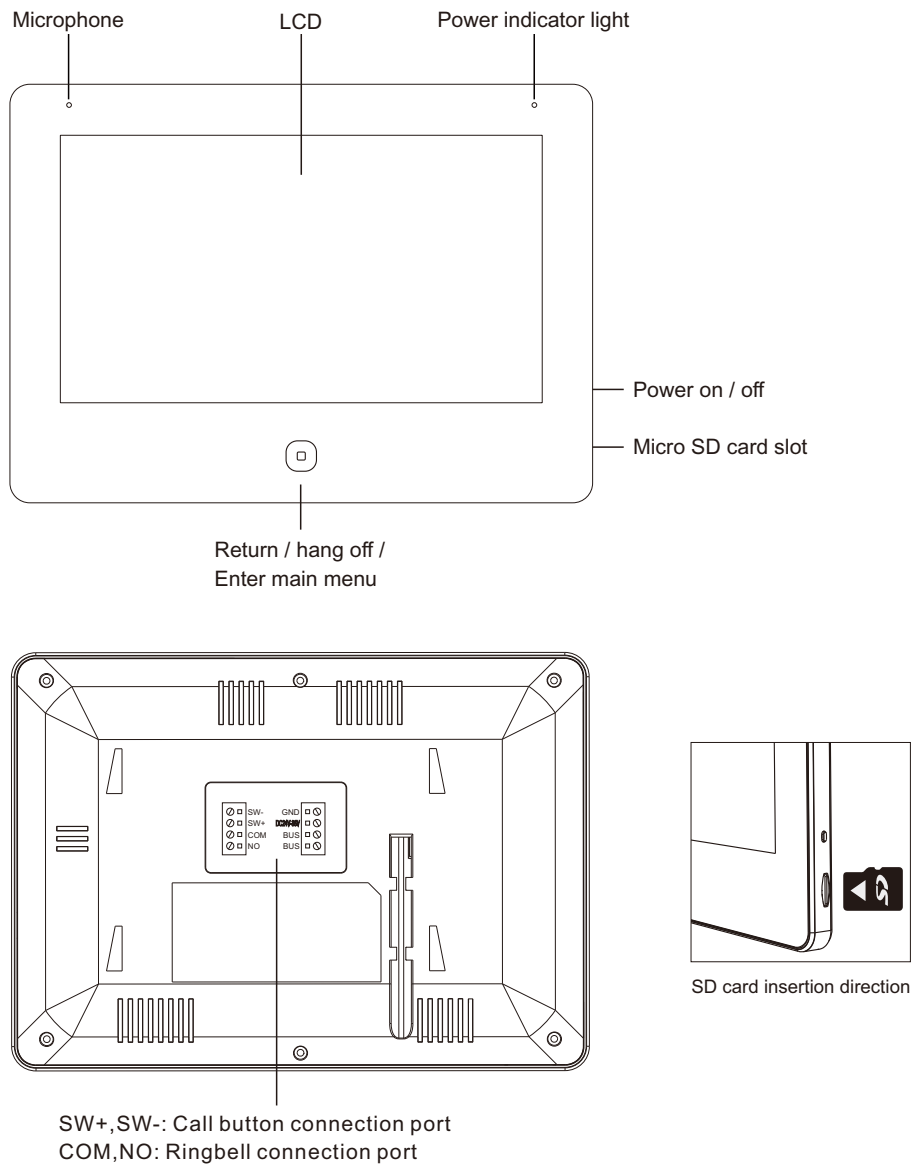

BUS: Non-polarity

**Remak: Make sure micro SD card is class 10, FAT32.**

### **3 Indoor monitor Wi-Fi connection network**

- Step 1: Wi-Fi Connection for Tuya. Enter setting menu, select Wi-Fi in the network configuration interface to enter the WIFI setting interface as picture 1.
- Step 2: After turning on Wi-Fi, a Wi-Fi list will pop up, click the Wi-Fi account in the list, enter the password and connect to Wi-Fi, as shown in picture 2 & 3.
- Step 3: At the standby state, press  $\lceil \circ \rceil$  to enter system main menu, Click  $\lceil \cdot \rceil$  to enter the interface as picture 4, then click "!" to see info and QR code
- Step 4: Download Tuya app from App store or Google play
- Step 5: Open Tuya app.
- Step 6: Scan QR connection Tuya APP

APP : Add Device  $\left(\bigoplus \right) \rightarrow \left[\begin{matrix} -1 \\ -1 \end{matrix}\right]$  (in the upper right corner)  $\rightarrow$  Scan the QR code on the monitor (like picture  $4) \rightarrow$  Done.

WIFI

 $\overline{<}$ 

GUARDEON\_TEST SmartLife-8727 ChinaNet-EFTk  $\sim$ BoxC\_F2\_Office MERCURY\_913E ChinaNET-M4kH

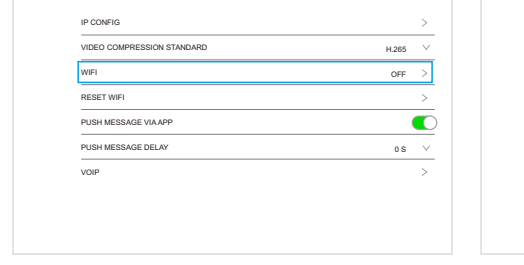

Picture 1 Picture 2

 $\bullet$ ą. È. ę. ৡ  $\overline{\mathbb{R}}$  $\overline{\mathbb{R}}$  $\overline{\mathbb{R}}$ 

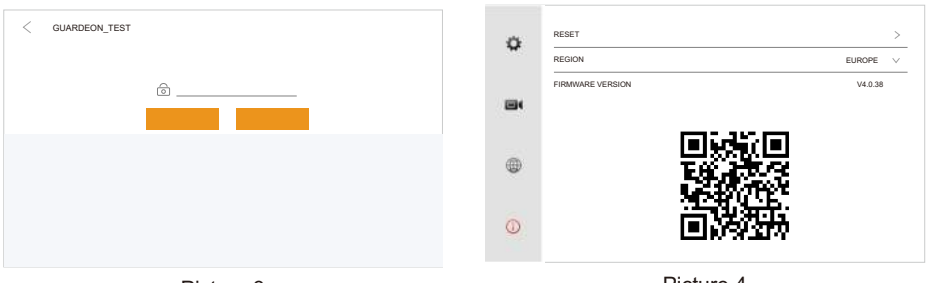

Picture 3

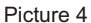

### **3.2 Configuring room setting**

- (1) If only one panel and indoor monitor are connected, no need to set room number.
- (2) The master must be set to ROOM1, and the extensions can be set to ROOM 2/3/4... , but two indoor monitor cannot set the same number.
- (3) In same family, set same room number (the room number can be set from 1 to 9999)
- Eg: Set master monitor to 101/R00M1 and slave one to 101/ROOM2. Only the master monitor 101/ROOM1 needs to add the panel, and the slave one (101/ROOM2/3/4... ) will automatically add the door panel.

|         | LANGUAGE                                     | $ENGLISH$ $\lor$   |  |              | LANGUAGE                                                                                  | $ENGLISH$ $\vee$ |  |
|---------|----------------------------------------------|--------------------|--|--------------|-------------------------------------------------------------------------------------------|------------------|--|
|         | SCREEN LOCATION                              | $ROOM1 \quad \lor$ |  |              | SCREEN LOCATION                                                                           | $ROOM1$ $\vee$   |  |
| 国       | ROOM NO                                      | $101$ /            |  |              | ROOM NO                                                                                   |                  |  |
|         | TIME UNTILL SCREEN STANDBY                   | $1$ MIN $\vee$     |  | 圖            | TIME UNTILL SCREEN STANDBY                                                                | $1$ MIN $\vee$   |  |
|         | DO NOT DISTURB                               |                    |  |              | DO NOT DISTURB                                                                            |                  |  |
| 曲       | RECORD MODE DOORBELL PRESS<br>TAKE PICTURE V |                    |  | ⊕            | RECORD MODE DOORBELL PRESS<br>the control of the control of the control of the control of | TAKE PICTURE V   |  |
|         | ASK FOR VOICEMAL                             |                    |  |              | ASK FOR VOICEMAIL                                                                         |                  |  |
| $\odot$ | POSSIBLE TO LISTEN TO THIS SCREEN            |                    |  |              | POSSIBLE TO LISTEN TO THIS SCREEN                                                         |                  |  |
|         | ADD NEW DEVICES.                             |                    |  | $^\circledR$ | ADD NEW DEVICES                                                                           |                  |  |
|         |                                              |                    |  |              |                                                                                           |                  |  |

Picture 1 Picture 2

### **3.3 Configuring IP camera**

### **3.3.1 Automatically add IP cameras**

- Step 1: At the standby state, press  $\lceil \circ \rceil$  to enter system main menu, Click  $\lceil \cdot \rceil$  to enter the interface as picture 1, then click "ADD NEW DEVICES" to picture.
- Step 2: Click on the Camera to be added in the device list as picture 2.
- Step 3: After successfully adding the device address, the device address will be showed on the right as picture 3.

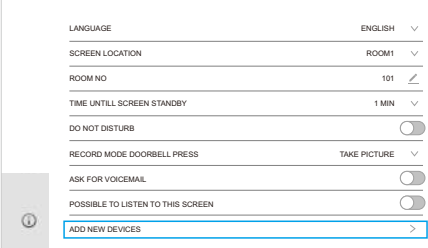

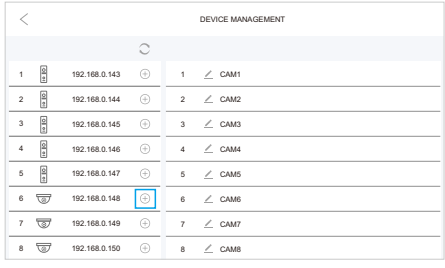

Picture 1 Picture 2

|                  |                                        |               |               |   | DEVICE MANAGEMENT |               |   |
|------------------|----------------------------------------|---------------|---------------|---|-------------------|---------------|---|
|                  |                                        |               | $\circ$       |   |                   |               |   |
| $\overline{1}$   | ß                                      | 192.168.0.143 | 63            |   | $1 \angle$ CAM1   | 192.168.0.148 | ⊝ |
| $\bar{2}$        | 凰                                      | 192.168.0.144 | $\circledast$ |   | $2 \angle$ CAM2   |               |   |
| $^{\rm 3}$       | ę                                      | 192.168.0.145 | $\odot$       |   | 3 / CAM3          |               |   |
| $\sqrt{4}$       | ß                                      | 192.168.0.146 | $\oplus$      |   | $4 \angle$ CAM4   |               |   |
| $\boldsymbol{6}$ | 읚                                      | 192.168.0.147 | Θ             |   | 5 / CAM5          |               |   |
|                  | $6 \sqrt{a7}$                          | 192.168.0.148 | ⊕             |   | 6 / CAM6          |               |   |
|                  | $7\quad\overline{\otimes}\overline{7}$ | 192.168.0.149 | ⊕             |   | $7$ $\angle$ CAM7 |               |   |
| 8                | त्बर                                   | 192.168.0.150 | ⊕             | 8 | $\angle$ CAM8     |               |   |

Picture 3

### **3.4.1 Manually add IP cameras**

The operation is the same as above. After entering the device list interface, click in front of CAM1-CAM8 on the right side of the list to enter the interface where you can add the main code stream and sub code stream. After the input is completed, you can add them successfully.

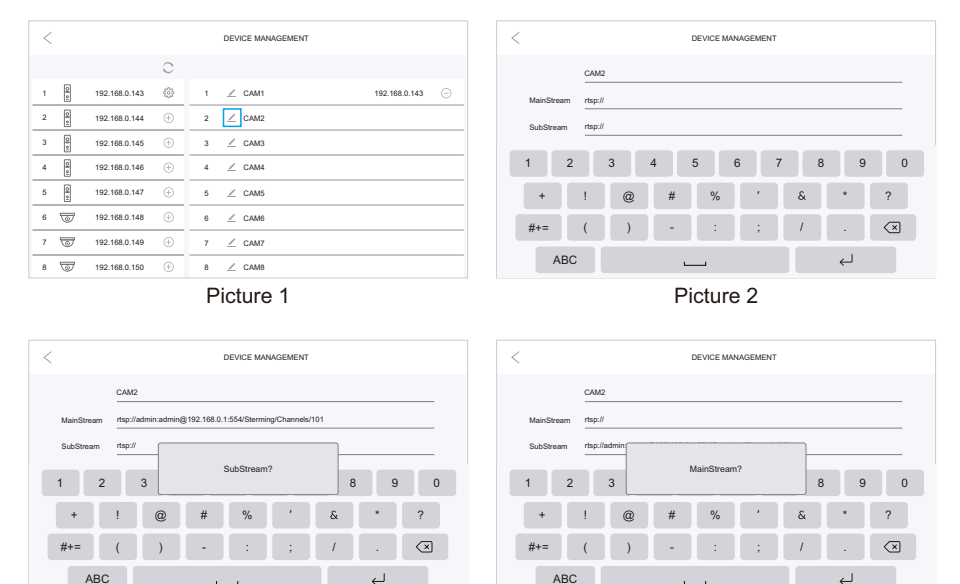

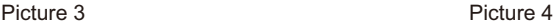

### **3.5 Configuring VOIP**

- Step 1: At the standby state, press  $\lceil \circ \rceil$  to enter system main menu, Click  $\lceil \cdot \rceil$  to enter the interface as picture, then click "VOIP" as picture 1.
- Step 2: Input the AACOUNT / PASSWORD / SERVER, click SAVE and a SUCCESS popup will appear.

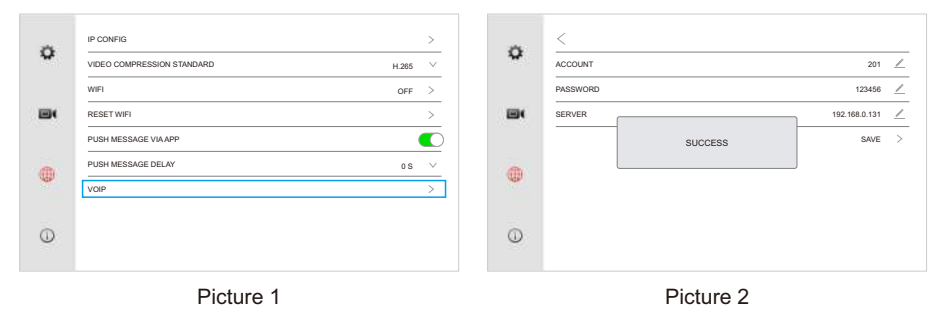

Page 7

### **3.6 Configuring the door panel to NVR**

Step 1: Enter the "  $\frac{203}{203}$ " to enter the interface as picture 1.

- Step 2: Enter the "RTSP" interface and turn on the RTSP button to enter the setting interface as picture 2, 3 & 4.
- Step 3: The default password is admin123, users need to change to their own password, click CONFIRM to save.

Step 4: After turn on "RTSP", the user can add the door panel to the NVR through the MainStream and SubStream addresses of the door panel, as shown in the picture 5.

REMARK: Unbind the door panel or resetting the panel to resume the factory default password.

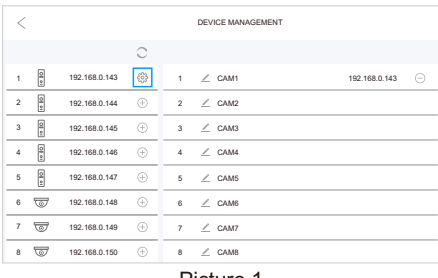

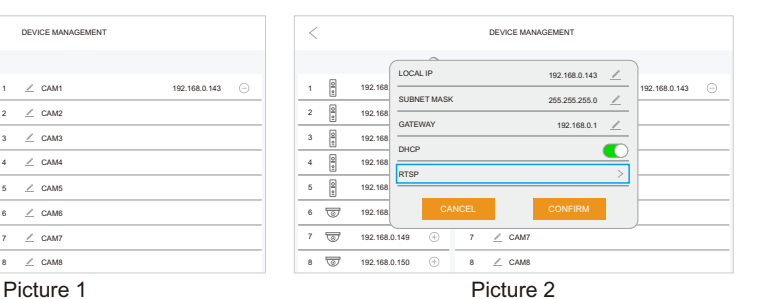

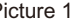

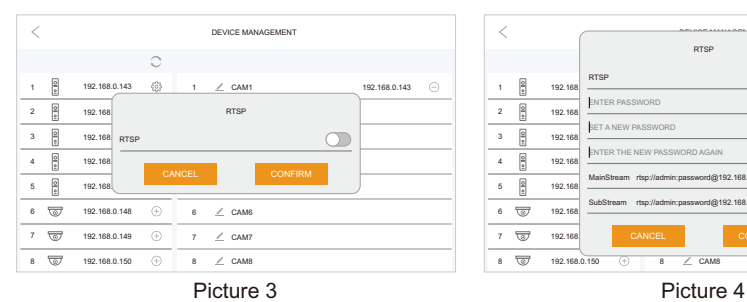

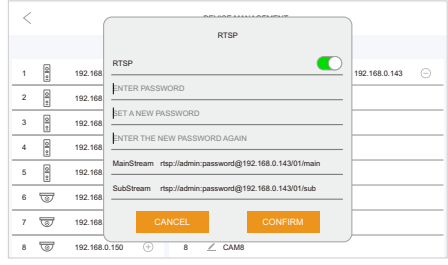

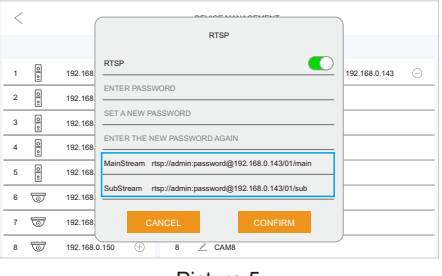

Picture 5

Page 8

### **3.7 Modify monitor IP address**

- Step 1: At the system main menu, Click  $\bullet$  to enter the system setting interface, then click " $\bigoplus$ " to enter the "IP CONFIG" setting.
- Step 2: Turn off "DHCP", and the user can modify the IP addresses of the corresponding LAN and WLAN.

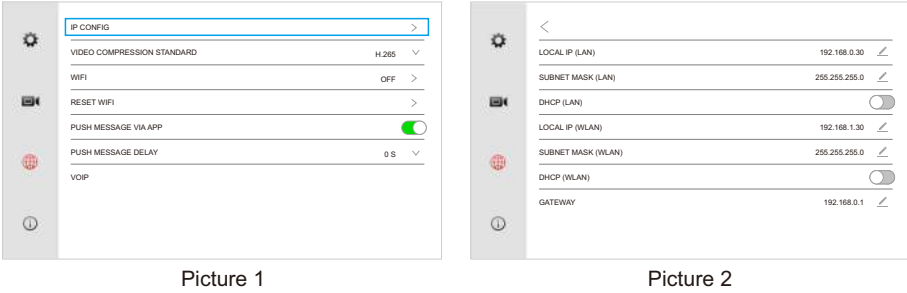

### **3.8 Modify outdoor panel address**

Step 1: Enter the device management setting as picture 1.

Step 2: Turn off "DHCP", and the user can modify the IP addresses of the panel as picture 2. REMARK: If the door panel is offline, the address cannot be changed, as shown in the picture 3.

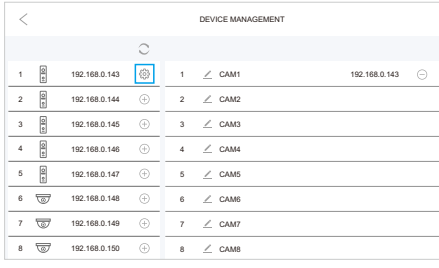

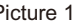

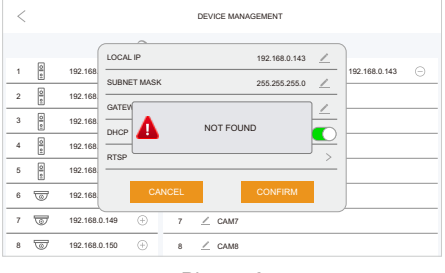

Picture 3

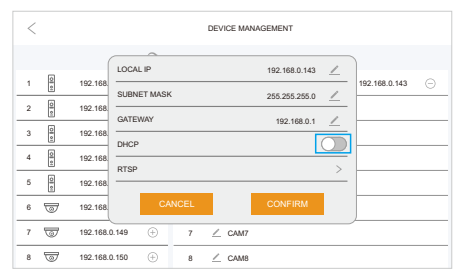

Picture 1 **Picture 2** Picture 2

### **3.9 Unbinding the monitor**

**3.9.1 Remove device from the cloud.**

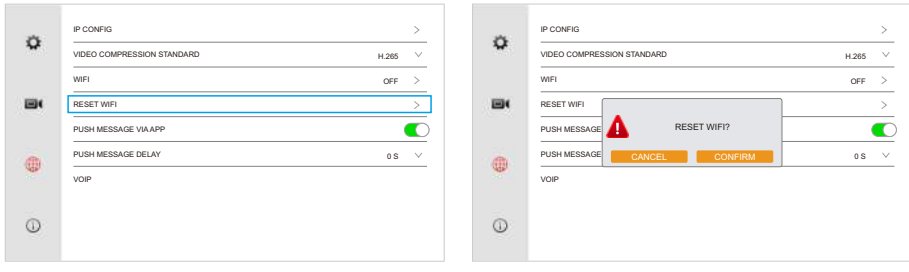

Picture 1 Picture 2

### **3.9.2 Restore factory settings**

Unbind the monitor, all data will be deleted and resumed to the factory settings.

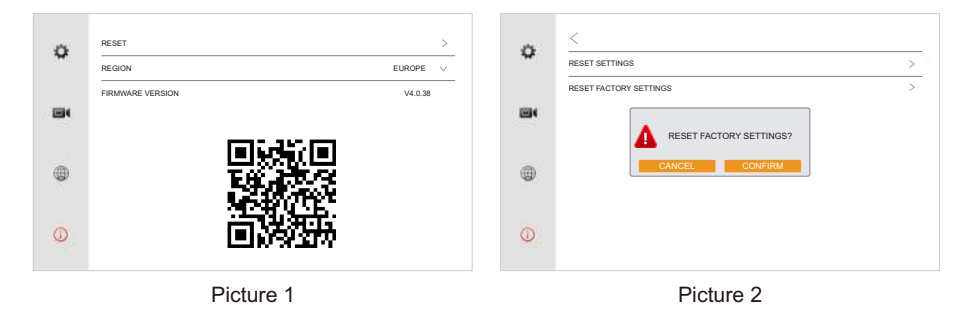

### **4. Video intercom operation**

### **4.1 Door station call**

When a visitor calls in door station, all the indoor monitors in this house will chime simultaneously as below.

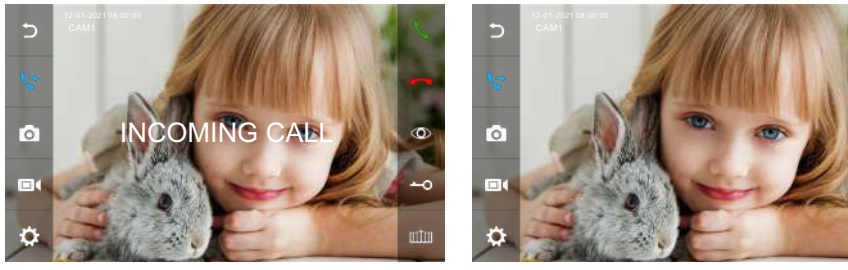

Picture 1 Picture 2

**Guardeon Security Systems +4572170028 www.guardeon.dk 4/1-2023**

Page 10

 $\sigma$ 

 $\overline{\phantom{0}}$ 

The LCD will show "INCOMING CALL". Click  $\blacklozenge$  to talk with the visitor, as picture1. Click  $\blacklozenge$  to transfer the call to other monitors. The monitor will return to standby state if no one answers after chime time ends. At ringing or answering state, click  $\trianglelefteq$  icon to unlock the door and the LCD will show "DOOR UNLOCKED", click  $\overline{\mathfrak{m}}$  to unlock the gate and the LCD will show "GATE UNLOCKED". If there is another incoming call when talking with CAM1, the LCD will show "SOMEONE IS VISITING AT CAM2", then click can switch the display image to CAM2 and talk with another visitor.

### **Note:**

At the answering or intercom between monitors, click  $\mathcal Q$  icon, then it turn to  $\mathcal Q$ , the microphone will be mute, and the LCD will show "MUTE", click  $\mathcal{Y}$  icon again the microphone return to normal  $\mathbb Q$ , and the LCD show "PLEASE TALK".

### **4.2 Incoming call answer / Call transfer**

Click  $\Box$  on the main interface to enter the dial keyboard interface.

- (1) Call extension monitor: Enter the extension room number directly. Call "0" means to call all extension monitors.
- (2) Call apartment resident: Enter "1+" resident's room number.

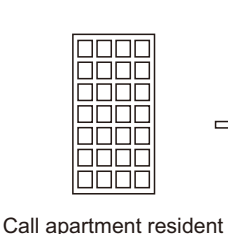

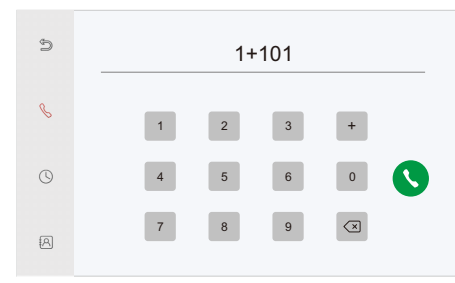

(3) Call management center:  $1 + 0$ .

(4) Call SIP/VOIP: Enter "2+" IP phone number.

### **Note:**

When you use the standard SIP protocol, the calling number should be the phone number of the VOIP account.

### **4.3 Lock / Gate unlock time setting**

Click  $\bullet$  in the main menu to enter the monitoring screen. Click  $\bullet$  to enter the setting interface, then click  $\geq$  in the upper right corner to set the unlocking time.

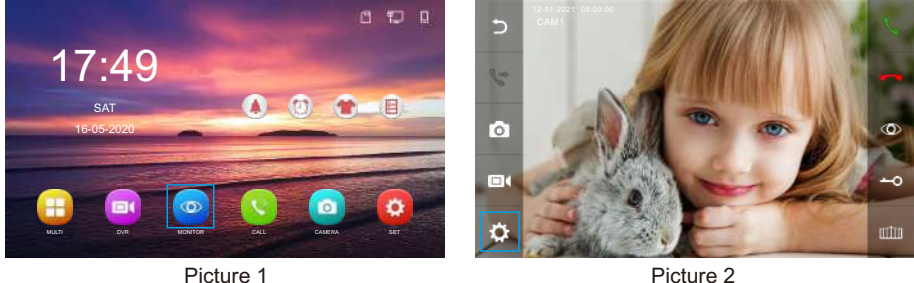

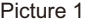

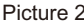

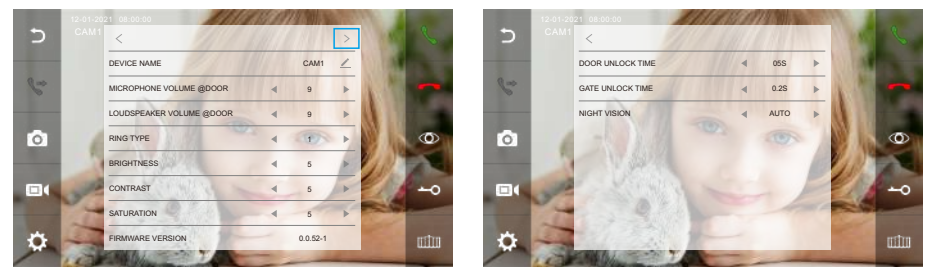

Picture 3 Picture 4

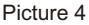

### **4.4 DVR setting**

You can set up 4 DVR channels, as shown below.

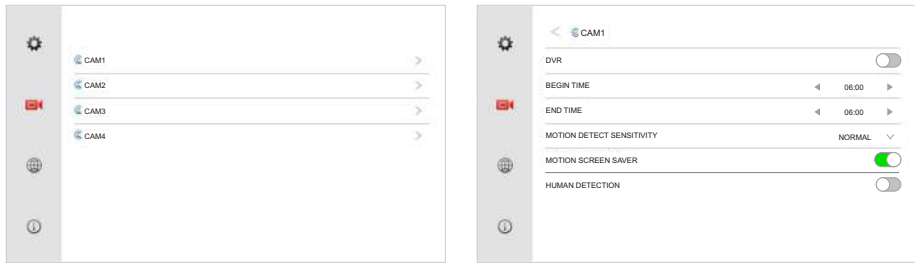

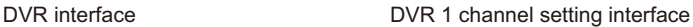

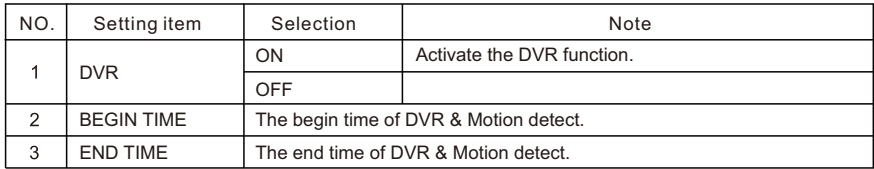

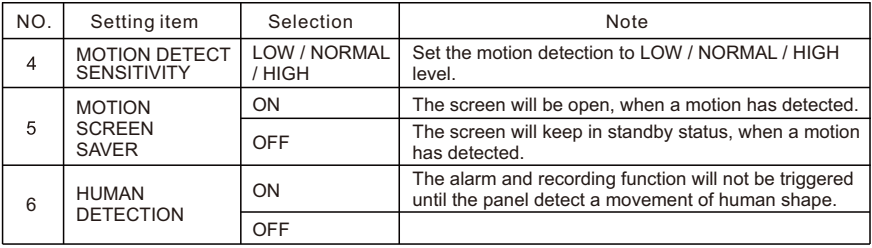

**Remarks:** Click on the  $\blacktriangleleft$  /  $\blacktriangleright$  icon to select.

### **Note:**

- a. When motion detection is on, the system will record continuously for 1 minutes if motion has detected, the cyclic recording time is 1 minutes - 1 minutes -1 minutes.
- b. DVR function can not work when the Micro SD card less than 2G.
- c. To act DVR function well, pls use the Micro SD card with capacity of no less than 8G.
- d. When the start time and the end time are set as the same time, the DVR function will continue.

### **Parameters of DVR recording**

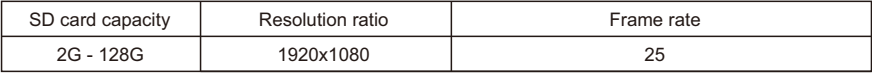

### **4.5 Intercom video recording**

After inserting the SD card and setting the RECORD MODE DOORBELL PRESS to MAKE VIDEO, when the visitor Door station call, the screen will display the recording status, and the recorded video will be stored in the inserted SD card, which can be viewed and played in the DVR, as shown in the picture below.

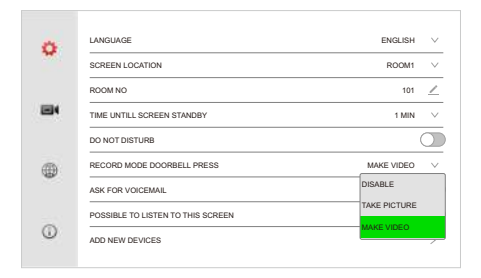

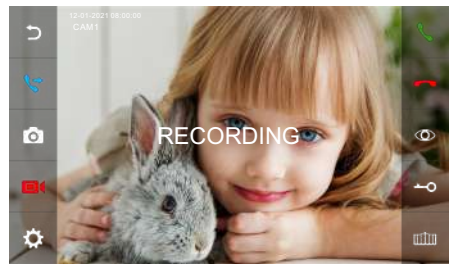

**Guardeon Security Systems +4572170028 www.guardeon.dk 4/1-2023**

Page 13

### **4.6 Talking volume / Ring talking volume / Ring type / Brightness / Contrast / Saturation**

At the state of monitoring, ringing, talking, as the picture 1, then click  $\ddot{\bullet}$  to picture 2, and click each related setting to adjust volume / ring type / brightness / contrast / saturation / door unlock time / gate unlock time.

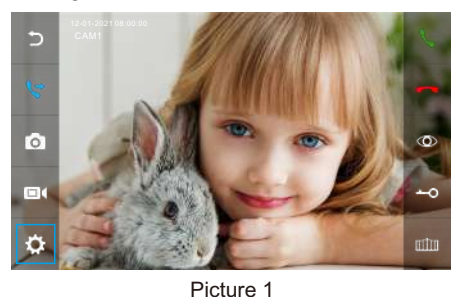

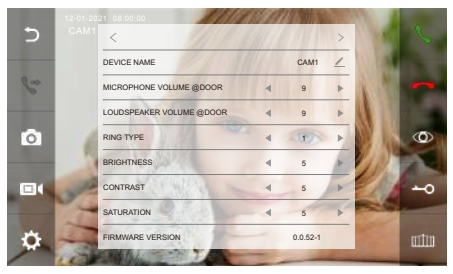

Picture 2

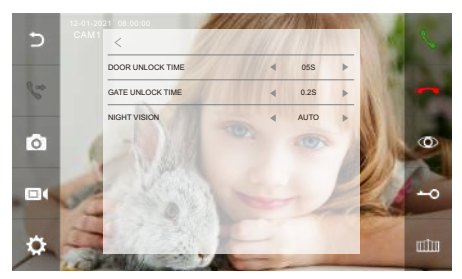

Picture 3

### **4.7 Ringtone setting**

On the main menu, click  $\bullet$  to enter the ringtone setting interface.

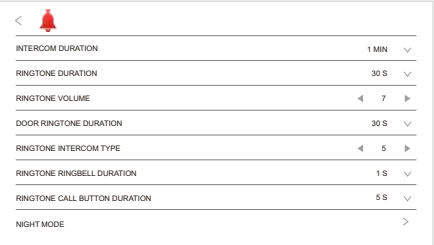

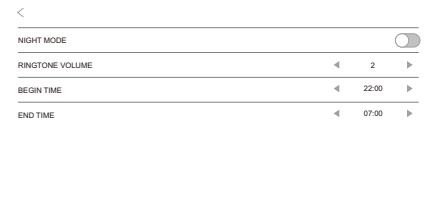

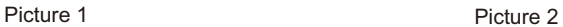

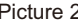

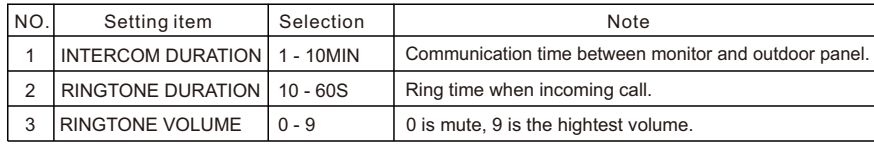

### Page 14

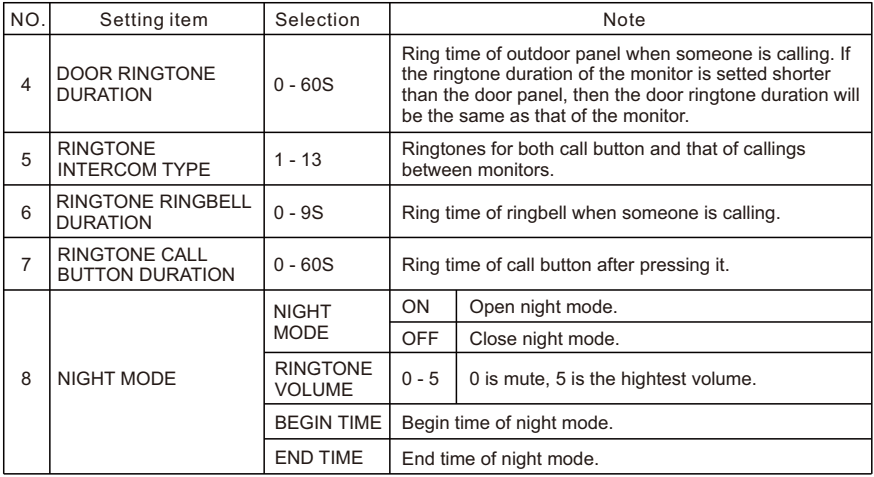

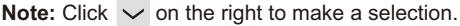

### **4.8 Customized ringtone**

When insert the SD card into the indoor monitor, the SD card will auto set up a MYRING folder with 10 inner folders of CAM1/CAM2/CAM3/CAM4/CAM5/CAM6/CAM7/CAM8/ALARM/ INTERCOM. Save a AAC file in each of the 10 folders, insert the SD card into the indoor monitor again, then the saved AAC file can be set as customized ringtone.

Remark: If the channel name is changed, the ringtone cannot be customized.

### **4.9 Broadcast function**

This function allows you to broadcast information for all monitors in your house. At main menu state, click the  $\Box$ ) , the display will show BROADCAST REQUEST, the monitor in other rooms will show BROADCASTING . Now you can make a broadcast.

### **4.10 Alarm setting**

On the main menu, click  $\Box$  to enter the alarm setting interface.

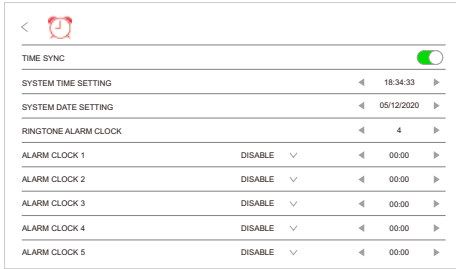

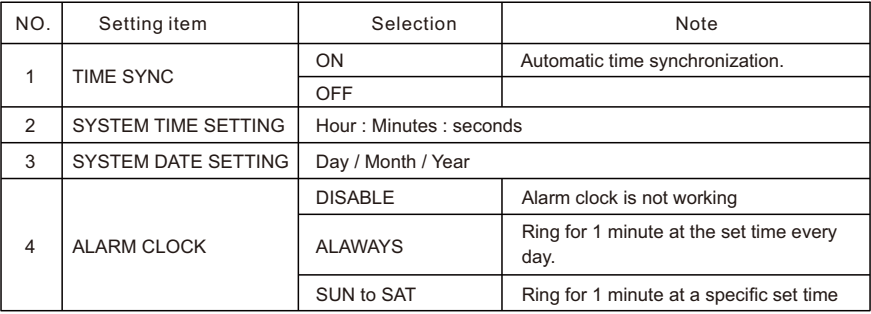

**Remarks:** You can click  $\vee$  to select the set working day.

### **4.11 Monitor listening**

At main menu state, click  $\Omega$  to start the monitor function. If you have more than 2 indoor monitors, there would be option listening rooms for choosing on screen, click the target indoor intercom to do monitor listening.

### **Note:**

- a. When monitoring, the user can hear the sound from the being monitored room, but the people at the be-monitored intercom room can not hear the voice from monitoring intercom room.
- b. When there are more than 2 monitors in the system, monitor listening function is available only when Monitor listening function is turn on. Please check the system setting menu to see how to turn on the monitor listening function.

### **4.12 Auto leaving message**

### **4.12.1 Auto system leaving message**

This function let your visitors to leave audio message for you while nobody is at home. You should activate ASK FOR VOICEMAIL function in the SYSTEM SETTINGS before leaving home. When the visitor presses call button on the door panel and the chime time ends, visitor can hear a voice "Hello, no one is at home at this moment, please leave a message after the tone" from the doorpanel and have 20 seconds to leave a message for you.

### **4.12.2 Auto manual leaving message**

You can record audio message manually. Click  $\Box$  on the main menu, select an audio file in any folder you want to set, click  $\bullet$  at the right top of the page, to enter CONFIG ATTENTION TONE menu as picture 1 & 2.

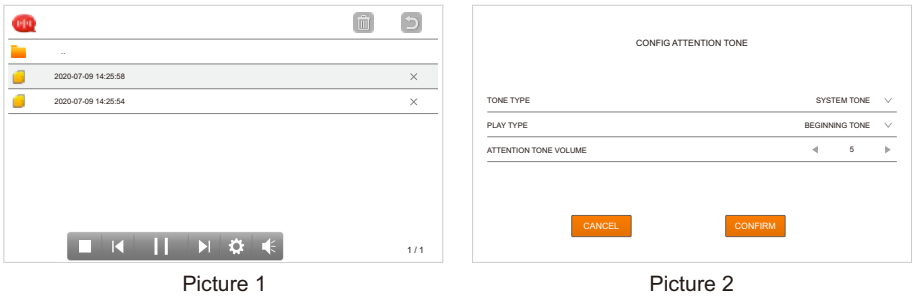

Click  $\vee$  to set the tone type to user tone and play type to start tone. You can also adjust the volume of the note. After completing the above operation, click confirm to set the same operation setting end tone.

### **4.13 Customized background**

Please insert a SD card into the monitor, the SD card will be auto set up a Skin folder. Save a JPG file with a resolution less than 1920x1080 into the folder. Insert the SD card to the monitor again, click the skin icon to switch to different skin picture in cycle, can switch to user's custom skin.

### **4.14 Restore settings**

On the system setting menu, click  $\Omega$  to enter the device information interface, then click RESET.

- (1) When you select RESET SETTINGS, This will delete the data from your monitor, including system settings such as: Ring Tone, Alarm Clock, DVR setting, IP setting, Door setting ... This will not be reset: room number, added devices, APP data and internal flash photos.
- (2) When you select RESET FACTORY SETTINGS, This will delete all data from your monitor.

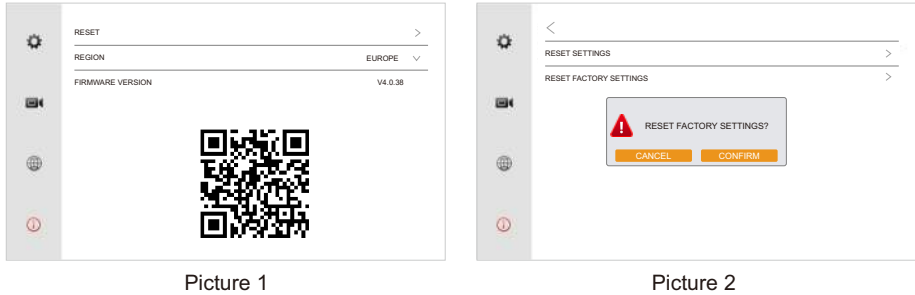

Page 17